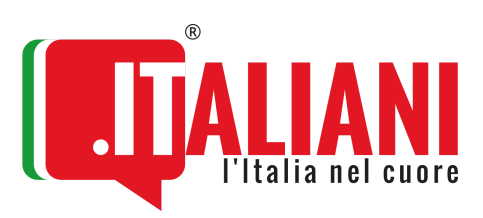

# Calendario noi.italiani.it

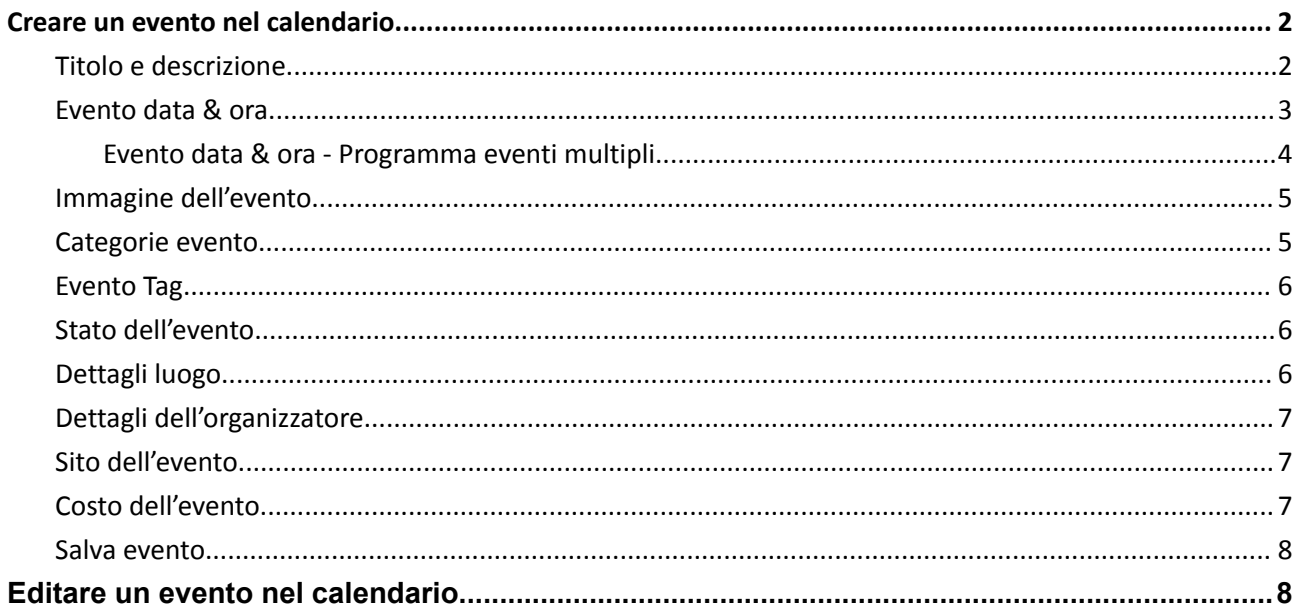

## <span id="page-1-0"></span>**Creare un evento nel calendario**

L'URL da copiare nella barra degli indirizzi del browser è: <https://noi.italiani.it/eventi/community/add/>

#### La pagina presenta un form con vari campi da compilare. Vediamoli nel dettaglio:

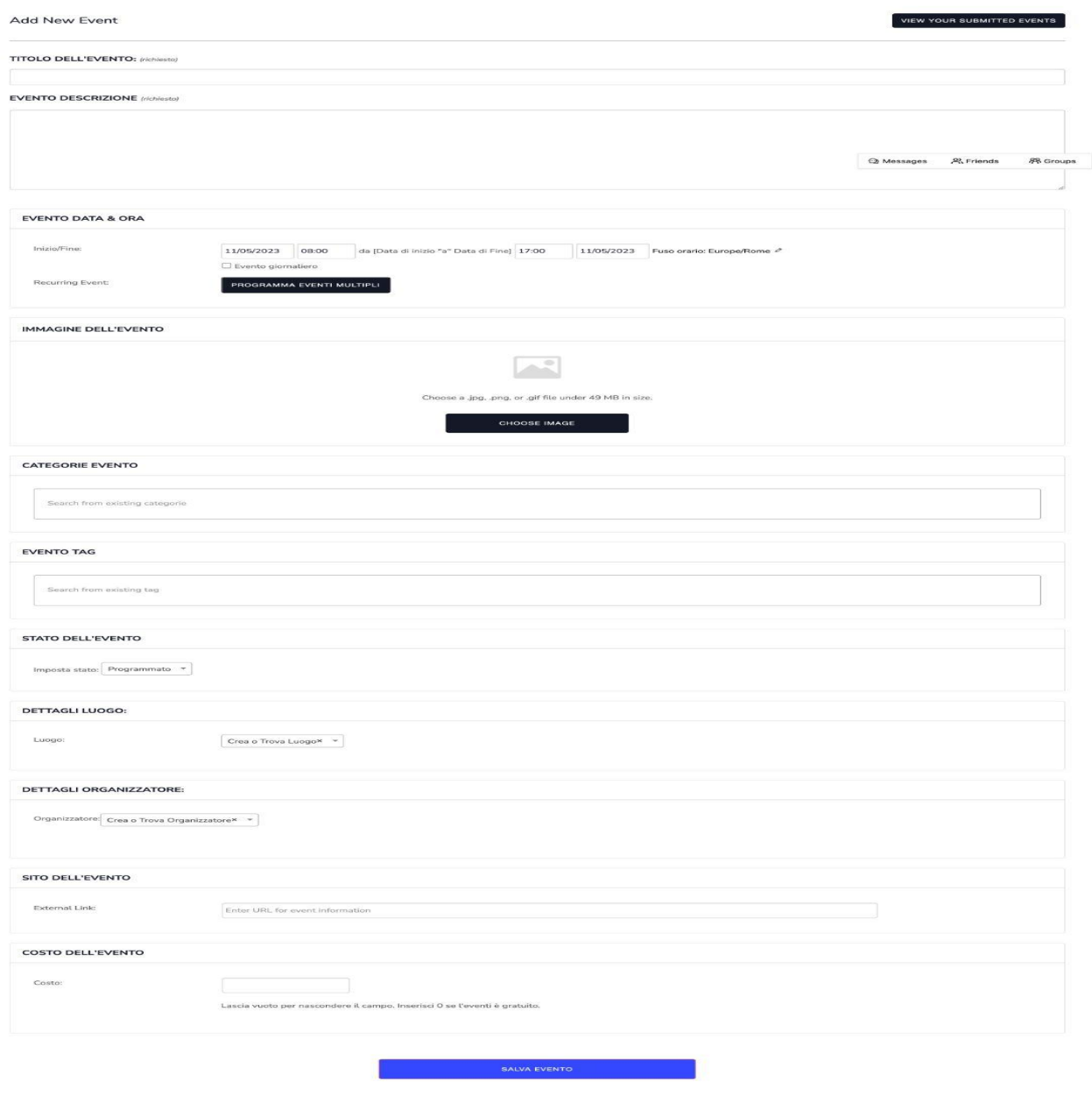

#### <span id="page-1-1"></span>**Titolo e descrizione**

Inserire un titolo ed una descrizione dell'evento.

**TITOLO DELL'EVENTO:** (richiesto)

**EVENTO DESCRIZIONE** (richiesto)

Ad esempio:

#### **TITOLO DELL'EVENTO:** Lucca Comics&Games

**EVENTO DESCRIZIONE:** Lucca Comics&Games è la più grande fiera italiana dedicata al mondo dei fumetti e dei giochi, ma non solo: musica, spettacoli, anteprime, social e videogames.

Si svolge ogni anno tra la fine di ottobre e l'inizio di novembre a Lucca, in un'area, nelle ultime edizioni, di circa 30.000 m², di cui circa 15.000 espositivi.

Vi partecipano tutti i più importanti operatori del settore e un numero sempre crescente di negozi specializzati, fumetterie e associazioni ludico-culturali. Durante i giorni della mostra mercato si svolgono svariati eventi tra cui, concerti, proiezioni, incontri con gli autori, presentazioni, tornei di gioco di ruolo dal vivo e di cosplayer e spettacoli dedicati al settore fumettistico e d'animazione in generale.

Sia nell'ambito di Lucca Comics sia di Lucca Games si possono inoltre trovare mostre e percorsi espositivi dedicati ai principali artisti mondiali o titoli di opere presenti al festival. Alcune di queste mostre sono allestite nella suggestiva cornice rinascimentale della città, all'interno degli stessi palazzi antichi lucchesi.

Solitamente ai capannoni in cui si tengono le esposizioni, vengono dati gli stessi nomi dei luoghi della città in cui sono stati collocati (piazze, palazzi, vie).

#### <span id="page-2-0"></span>**Evento data & ora**

Inserire la data e l'ora dell'evento:

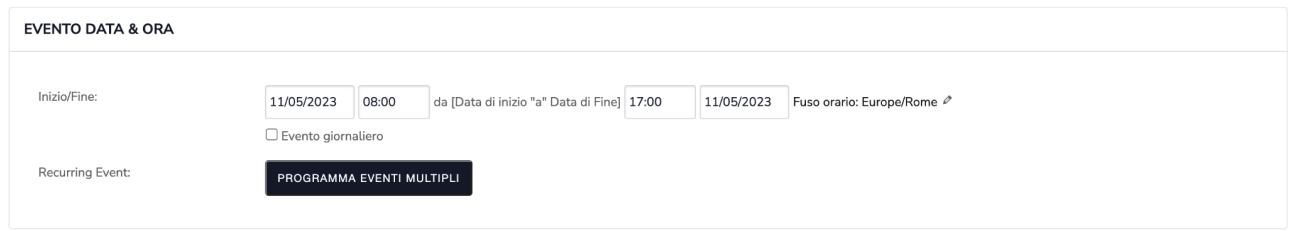

Il form della data e ora è composta da diversi campi.

inserire il giorno d'inizio con l'ora ed il giorno di fine con l'ora di chiusura. Se sono eventi distribuiti nell'arco della giornata si può inserire ad esempio dalle 0:00 di mattina nel giorno di inizio e le 23:30 di sera nel giorno di fine.

Cliccando su "Evento giornaliero" nel form vengono eliminati i campi dell'ora di inizio e fine. Naturalmente se un evento giornaliero presenta ore definite si può inserire nel campo "inizio/fine" lo stesso giorno specificando gli orari di apertura e chiusura evitando di cliccare su "evento giornaliero".

Un evento può essere ricorrente nel corso degli anni o dei mesi in questo caso viene in aiuto il pulsante "Programma eventi multipli"

#### <span id="page-3-0"></span>**Evento data & ora - Programma eventi multipli**

Una delle funzionalità più importanti nella creazione del calendario è la possibilità di

creare eventi multipli o ricorrenti. A titolo di esempio:

- un corso di cucina che si tiene ogni settimana il mercoledì per 10 settimane;
- campo estivo tutti i giorni dalle 9:00 alle 13:00 per una settimana;
- celebrazione festiva che si verifica lo stesso giorno ogni anno.

Cliccando su "Programma eventi multipli" si apre un piccolo form con alcuni campi da compilare:

Ê

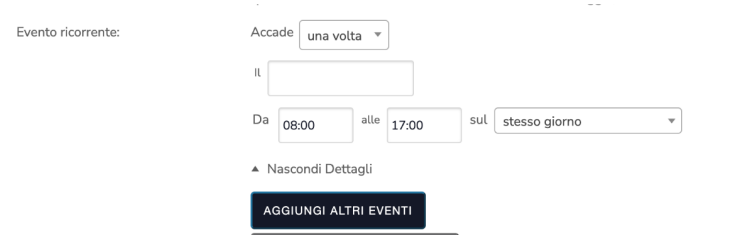

**Accade**: bisogna specificare l'evento ricorrente ogni quante volte si ripresenta. I campi di scelta sono:

- una volta;
- quotidiano;
- settimanale;
- mensile;
- annuale

Effettuando la scelta i campi variano.

- una volta: indicare il giorno, l'ora di inizio e di fine.

- quotidiano: indicare quanti giorni deve ripetere l'evento e quando terminare l'evento.
- settimanale: indicare il numero delle settimane, il giorno ed il mese di chiusura.
- mensile: indicare indicare il numero dei mesi, il giorno in cui deve ripetersi ed il mese di chiusura
- annuale: indicare quante volte l'anno deve ripetere l'evento, se l'evento è presente in un giorno particolare dell'anno e quando finisce.

la ripetizione dell'evento ricorrente può essere utile nell'inserire eventi quali ad esempio le feste patronali non basate su date fisse.

Inserendo la ripetizione annuale il programma consente di specificare quale giorno della settimana far ripetere l'evento, ad esempio: *Un evento ogni anno che inizia alle 8:00 della quarta domenica di maggio, a partire dal 28 maggio 2023 e si ripete all'infinito.*

## <span id="page-4-0"></span>**Immagine dell'evento**

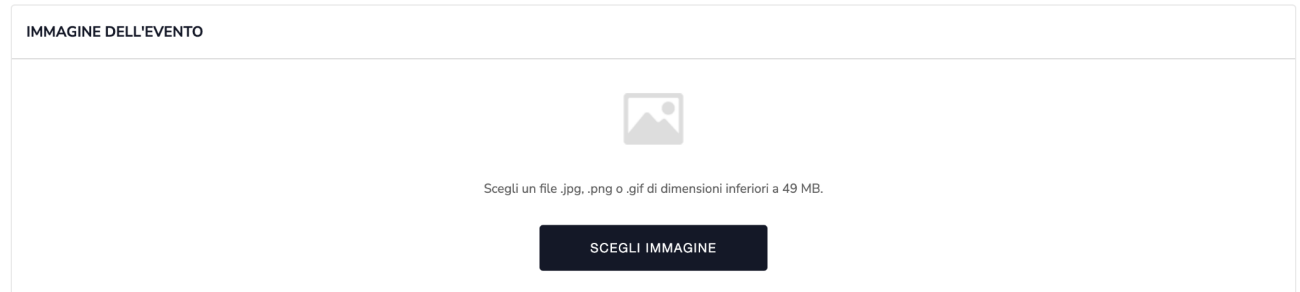

Selezionare, cliccando su "scegli immagine", il file da caricare dell'evento. SI raccomanda una proporzione di 16:9 per le immagini in evidenza.

## <span id="page-4-1"></span>**Categorie evento**

Scegliere a quali categorie associare l'evento.

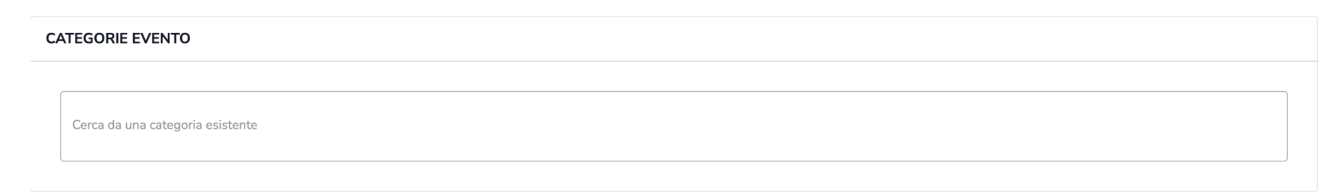

Le categorie sono predefinite ed attualmente sono:

- arte;
- cucina;
- cultura;
- natura;
- relax e benessere;
- religione;
- sport.

## <span id="page-5-0"></span>**Evento Tag**

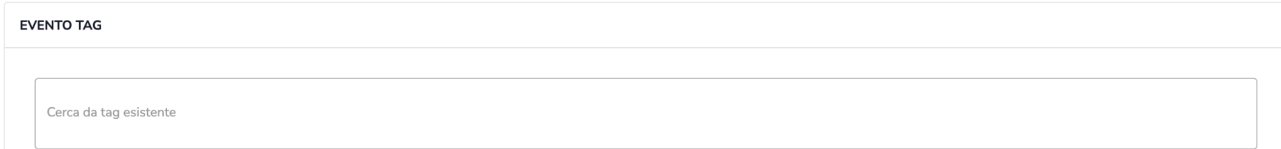

I tag sono termini univoci capaci di descrivere l'evento. Sono delle parole chiavi che identificano meglio un contenuto web.

#### <span id="page-5-1"></span>**Stato dell'evento**

Di default il campo è impostato su programmato.

```
STATO DELL'EVENTO
Imposta stato: Programmato
```
Gli altri stati, oltre a quello programmato, sono: annullato e rimandato.

Questa funzione è utile nella gestione dell'evento dopo averlo inserito e pubblicato.

## <span id="page-5-2"></span>**Dettagli luogo**

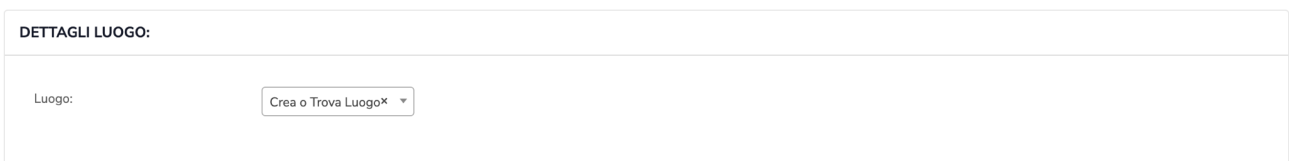

Trovare il luogo o la sede dell'evento utilizzare il menù a tendina.

Se il luogo non è presente scrivere, nel campo di testo, il luogo o la sede dell'evento. Si aprirà un form di dettaglio da riempire per far trovare il luogo o la sede dell'evento.

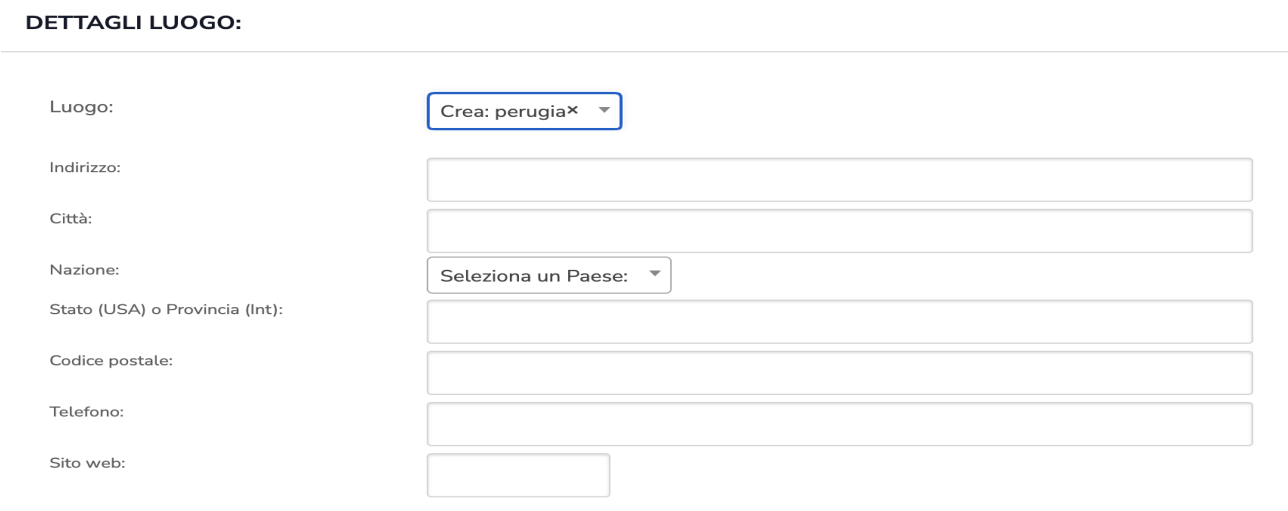

#### <span id="page-6-0"></span>**Dettagli dell'organizzatore**

Per organizzatore si intendono associazioni, proloco, enti ecc.

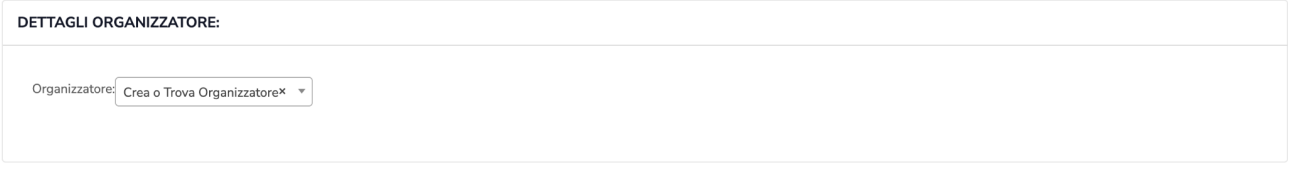

Se non è presente nel menù a tendina si può inserire un nuovo organizzatore digitando nel campo di testo come fatto per i dettagli del luogo.

#### <span id="page-6-1"></span>**Sito dell'evento**

Inserire l'URL di riferimento dell'evento

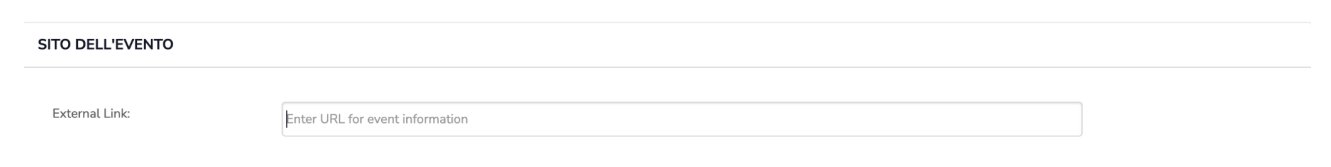

#### <span id="page-6-2"></span>**Costo dell'evento**

Inserire l'eventuale costo dell'evento. Inserire 0 (zero) se l'evento è gratuito.

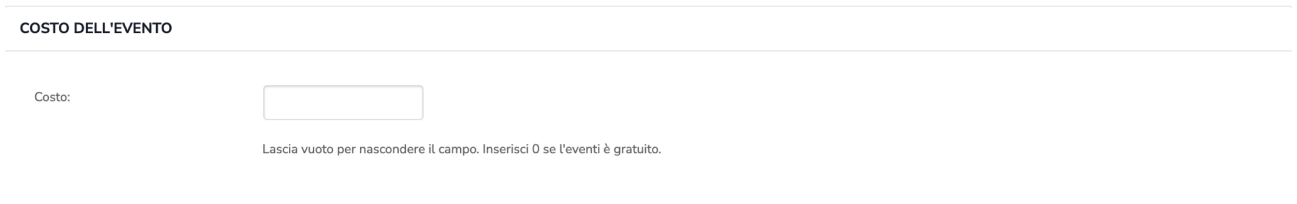

#### <span id="page-7-0"></span>**Salva evento**

L'evento salvato non sarà subito visibile sul calendario.

Dopo verifica e approvazione della redazione l'evento sarà reso visibile

# <span id="page-7-1"></span>**Editare un evento nel calendario**

L'URL da copiare nella barra degli indirizzi del browser è: <https://noi.italiani.it/eventi/community/list>

La pagina presenta la lista degli eventi caricati.

Per ogni singolo evento è possibile visualizzare o modificare il contenuto.

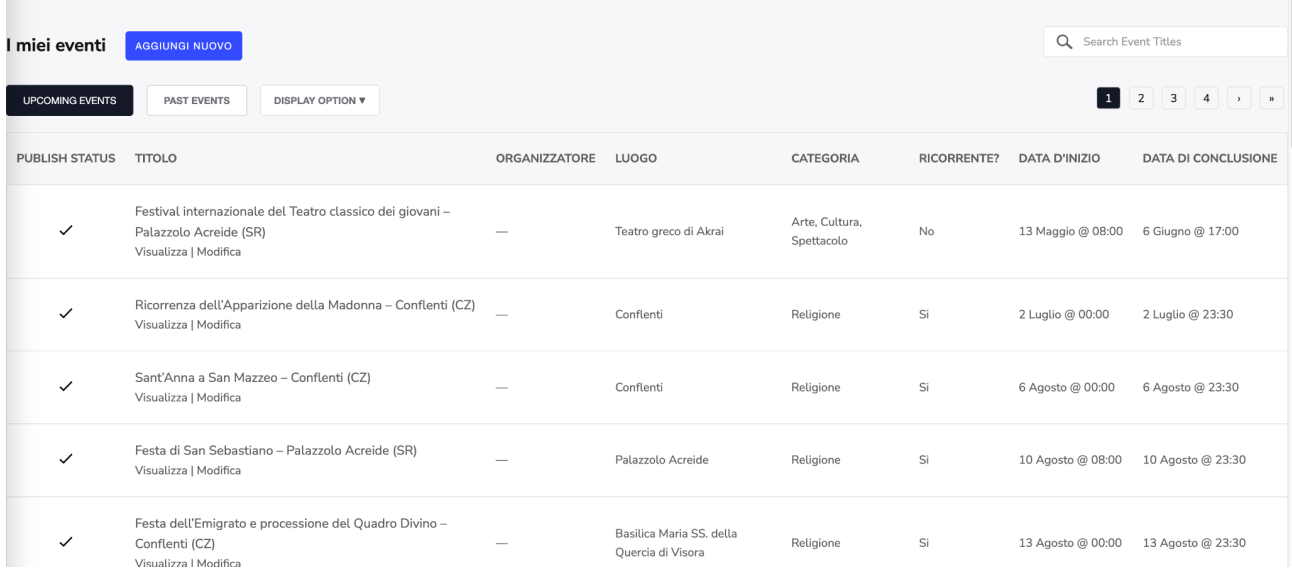